| a. Click on Displays in the menu bar below the DISPLAY LIST. |                   |                    |              |                   |                 |
|--------------------------------------------------------------|-------------------|--------------------|--------------|-------------------|-----------------|
| © Refresh<br>Device List SCH003<br>EverAlert Devices         |                   |                    |              |                   | 🍓 Home > Displa |
| CO Integrator                                                |                   |                    |              |                   | 16              |
| 1 to 7 of 7 items                                            |                   |                    |              | search            | ٩               |
| Status                                                       | Integrator        | Last Communication | Input 1      | Input 2           |                 |
| •                                                            | Marc's Integrator | 9/28/2020 2:06 PM  | • Fire Alarm | MEDICAL EMERGENCY | Q               |

- b. The list of Integrator(s) assigned to the site will display under Integrator menu bar. A green status icon next to the Integrator title indicates the Integrator is communicating with the EverAlert Management Portal. A red status indicates a lack of communication between the Integrator and the EverAlert Management Portal. This means the Integrator may not be installed correctly or there is a network issue. Reference the Installation Manual for troubleshooting.
- c. The icons under INPUT 1 and INPUT 2 should be green unless an Alarm is triggered. The icon for the triggered input will be red until the Alarm is cleared.

# **EverAlert Integrator Status Indication**

The status LED on the Integrator indicates the connection status and verifies the activation status of the INPUT switches.

- RED: Power on, no connection
- ORANGE: IP received
- GREEN: Integrator connected to Portal
- FLASHING GREEN (1 sec interval): INPUT 1 ON
- FLASHING GREEN (3 sec interval): INPUT 2 ON
- FLASHING GREEN (5 sec interval): INPUT 1 ON

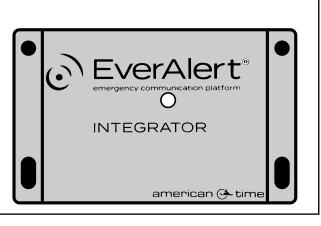

## **Integrator Output Function**

The Integrator Output can activate secondary low-powered devices, such as a strobe or alarm (or a larger secondary relay for devices requiring more power). when one of the Inputs or a specified Alarm/Weather Alert is activated. The Output relay is capable of supporting voltage up to 60VDC or 125VAC, with a maximum switched current and carrying current of 1A. DO NOT EXCEED THIS VOLTAGE AND CURRENT. If greater voltage/current is required for the connected device, the Output relay can be used to command a larger relay.

The wiring shown in Step 5 will keep the secondary device inactive until the associated Input is activated. Switching the wiring from the Normally Closed (1) contact to the Normally Open (3) contact will reverse the Output function, meaning the secondary device will be active until the associated Input and/or Alarm is activated.

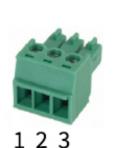

1. Normally Closed

2. Common

3. Normally Open

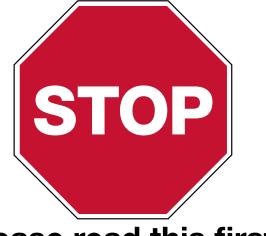

If this is your first installation or you have questions at any time during this process, please call American Time toll free at 800-328-8996.

### **Pre-Installation**

- 1. Determine a mounting location that is near intended monitoring equipment.
- 2. An Ethernet connection with internet access is required to communicate with the EverAlert Management Portal.
  - Ethernet 10/100 Base-T
  - DHCP enabled network is required
- recommended that these connections be made by the licensed installer of the system.

# Unpack the box

Remove the components from the box. Save the packing materials in case you need them later.

### Check the contents

Your package contains:

- Quick Start Guide
- EverAlert Integrator
- Power Supply AC-9VDC Wall Plug
- 4 ea. Rubber Feet

### **Integrated Solutions**

phone: 800-328-8996

fax: 800-789-1882

online: american-time.com mail: 140 3rd St. So.; PO Box 707, Dassel, MN 55325-0707

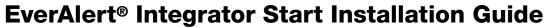

**Please read this first!** 

3. CAUTION: If the Integrator will be connected to Life Safety equipment such as a fire alarm panel, it is

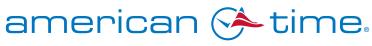

# **INTEGRATOR QUICK START INSTALLATION GUIDE**

# Mounting

1. Wall Mount

4

- a. Position EverAlert Integrator in the desired location.
- b. Use at least one screw on each flange of EverAlert Integrator to attach to wall.
- 2. Desktop, Shelf or Table Top
  - a. Place EverAlert Integrator upside down on a smooth, flat surface.
  - b. Peel off the rubber feet from the adhesive strip and place them down onto each corner of the EverAlert Integrator.
  - c. Turn over the EverAlert Integrator so that it is resting on the rubber feet.

# Wirina

The EverAlert Integrator (INPUT 1 or INPUT 2) can be connected to any normally open contact closure type switch. The Integrator can also be connected using the Output function as shown below to activate a secondary device (such a strobe or siren) when an alarm becomes active. See section 11 for details on the Output function.

All EverAlert Displays configured on the same Site as the EverAlert Integrator will have their full screen alarms triggered when the Input contact closure switch is closed. They will remain active until the switch is opened again. See wiring diagram below for inactive state.

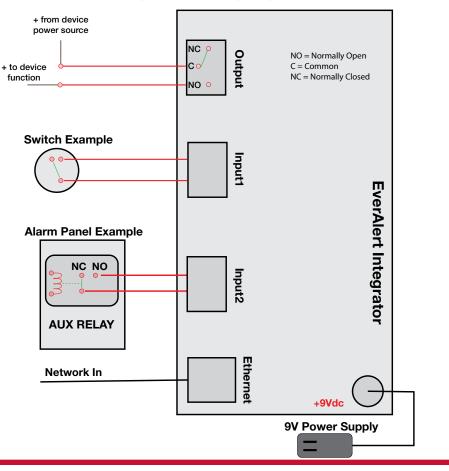

# Installation

6

- 1. Connect the supplied external power supply to the barrel jack power connector and plug into AC wall receptacle.
- 2. Connect Ethernet cable to EverAlert Integrator and to a network switch or router.

# **Alarm Definitions**

EverAlert sites come with a number of preconfigured alarms. To add a new alarm, follow the steps below.

- a. Login to https://portal.american-time.com.
- b. Click on the Site where the EverAlert Integrator will be installed.
- c. Select "Alarm Definitions" from the Admin drop down menu.
- d. Click on "Alarms," then click "Add New" at the top of the page.
- e. TITLE: Enter the Alarm Title (i.e. Fire, Tornado or Lockdown).
- f. INSTRUCTIONS: Enter the information that will display on the screen when the Alarm is triggered. This is most commonly the instructions that provide direction to the recipients of the message.
- g. PRIORITY: Select the Alarm priority. The priority sets the override sequence with 1 being the highest to 10 being the lowest. The higher priority Alarm will override the lower priority Alarm if both occur at the same time.
- h. AUDIO: Select an audio file for the Alarm.
- i. PANEL COLOR: Select the panel color for the display background when the Alarm is triggered.
- j. MOBILE BUTTON COLOR: This is the color of the button that issues the Alarm from the mobile device.
- k. MOBILE ENABLED: Enables or disables the ability to send the Alarm from a mobile device.
- I. ENABLED: Enables or disables the Alarm. If disabled, the Alarm will not display as an option for the integrator.
- m. Click on the green Save button to save the Alarm.
- n. Repeat steps d m for additional Alarms Definitions.

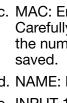

- list.
- list.

TITLE (See 7 e.)

PANEL COLOR (See 7 i.)

INSTRUCTIONS (See 7 F.)

If using the Output function, the desired parameters for the Output to be activated can be set on the Edit Integrator page, which can be reached by clicking on the Integrator name while in the Device List.

The Output can be set to be triggered by All Alarms (meaning both Inputs and all Weather Alerts), by following either one or both of the Inputs (meaning the Output will be triggered any time the specified Input is active), or by specific Weather Alerts. Note that only Alertlevel Weather Alarms will be available.

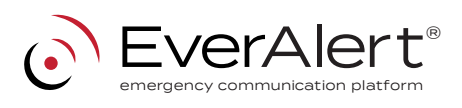

### Configure the EverAlert Integrator on Management Portal

a. Click on "Alarm Integrators" from the Admin drop down menu. b. Click "Add New" at the top of the page.

c. MAC: Enter the serial number from the bottom of the Integrator. Carefully verify the serial number entered into the field matches the number on the device as this field cannot be edited once

d. NAME: Enter the desired name of the integrator.

e. INPUT 1 ALARM: Select the desired Alarm from the drop down

f. INPUT 2 ALARM: Select the desired Alarm from the drop down

g. DESCRIPTION/NOTES: A brief description about the device such as the location of the Integrator can be entered here.

h. Click the green Save button.

i. If the displays have been already installed and provisioned, the screen will populate a list of all the displays for that site and all the displays will automatically be assigned to the Integrator. For each additional Integrator added, the displays will be automatically assigned to the Integrator. If adding more than one Integrator to the site, the displays will need to be assigned as desired after the last Integrator has been added. Reference the Installation Manual for assigning displays.

Repeat steps a – h for additional Integrator devices.

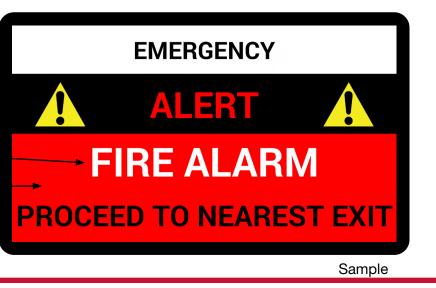